## **Eine Rohrschrift**

Spannend ist es auch, eine sehr plastische Rohrschrift herzustellen. Auch hier können Sie mit relativ wenig Aufwand ein beeindruckendes Ergebnis erzielen, wie Sie in den kommenden Arbeitsschritten erfahren werden.

1. Wir wählen eine sehr runde Schrift - die "VAG Rounded BT". Als erstes stellen Sie nun eine schwarze Kontur ein. Mit der Stärke bestimmen Sie die Breite der späteren "Wulst". Die Konturstärke sollte so breit eingestellt werden, wie es die gewählte Schrift zuläßt. Die Buchstaben dürfen dabei nicht "zulaufen". Das Objekt darf nicht gefüllt sein.

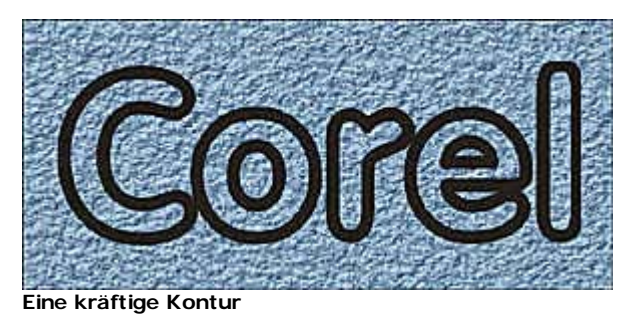

- 2. Kopieren Sie nun dieses Objekt in den Zwischenspeicher, und fügen Sie es wieder ein. Damit ist gewährleistet, daß sich das Duplikat exakt an derselben Position befindet wie das Original. Das neue Objekt ist danach automatisch ausgewählt.
- 3. Versehen Sie dieses neue Objekt mit einer sehr dünnen, weißen Kontur. Mit dieser Linie legen Sie die "Lichtkante" der Wulst fest.

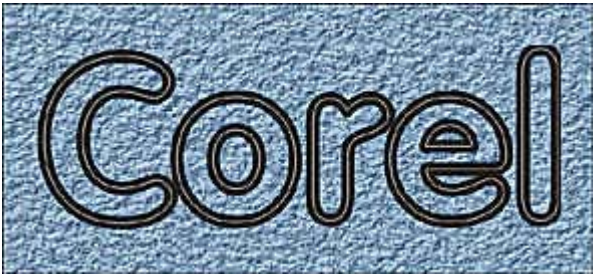

**Eine sehr dünne Kontur wird eingestellt**

- 4. Markieren Sie die beiden Konturtexte entweder mit einem Markierungsrahmen oder über den Objekt-Manager.
- 5. Rufen Sie nun den *Überblenden*-Effekt mit [Strg] + [B] auf. Stellen Sie dort einen geringen Überblendungswert ein. Die beiden Linien liegen ja sehr nah beieinander.

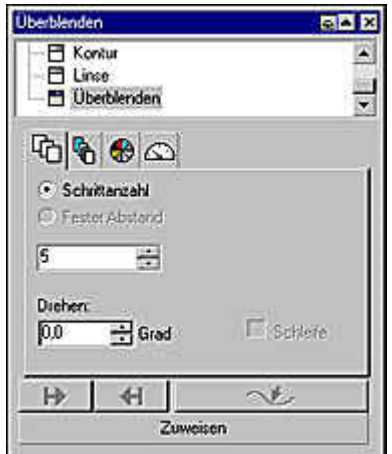

**Der Überblenden-Effekt**

Weisen Sie den Effekt zu, um das folgende, erste Zwischenergebnis zu erhalten: 6.

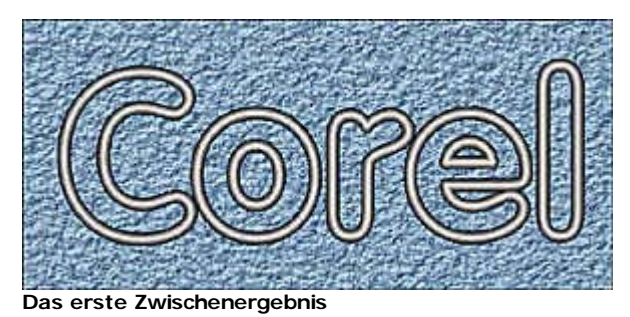

7. Sieht doch schon ganz gut aus, aber es wird noch besser. Verändern Sie die Stärke der weißen Kontur so, daß sich eine interessante Lichtkante ergibt. Beim nächsten Bild ist die Kontur stärker – das Ergebnis wird heller.

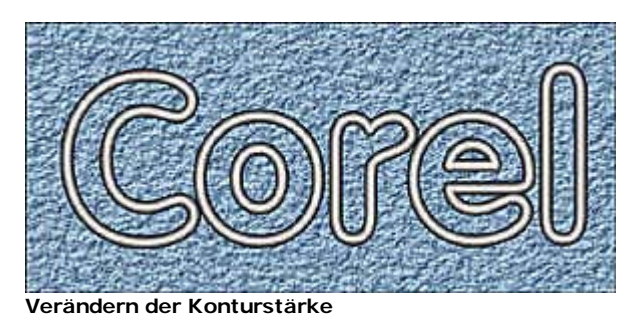

- 8. Kopieren Sie nun das Objekt mit der starken Kontur. Dies geht am einfachsten über den Objekt-Manager. Kopieren Sie das Objekt in die Zwischenablage, und fügen Sie es wieder ein. Plazieren Sie es unterhalb der Überblendungsgruppe. Auch hier sollten Sie die Drag & Drop-Möglichkeiten des Objekt-Managers nutzen.
- 9. Versehen Sie dieses neue Objekt mit einem Verlauf, der abwechselnd aus hellen und dunklen Farben besteht – Sie kennen dieses Verfahren ja bereits. Es entsteht eine interessante, metallische Wirkung, wie Sie im folgenden Bild sehen.

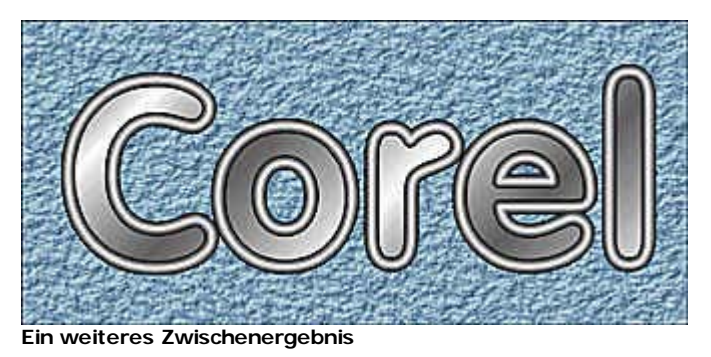

- 10. Wenn Sie Farben verändern wollen, brauchen Sie im Objekt-Manager nur das entsprechende Objekt auszuwählen. Im Dokument ist die Auswahl wegen der Überblendungsgruppe und der übereinanderliegenden Objekte schwierig. Wir färben unser Ergebnis in gelbe Farbtöne um, damit Sie auf der CD dieses Buches ein interessanteres Ergebnis erhalten.
- 11. Zusätzlich nutzen wir noch den neuen weichen Schatten, um das Ergebnis zu vervollkommnen. Es entsteht eine interessante Arbeit, die binnen weniger Minuten nachvollzogen werden kann. Der Aufbau ist am fertigen Bild kaum mehr zu erkennen.

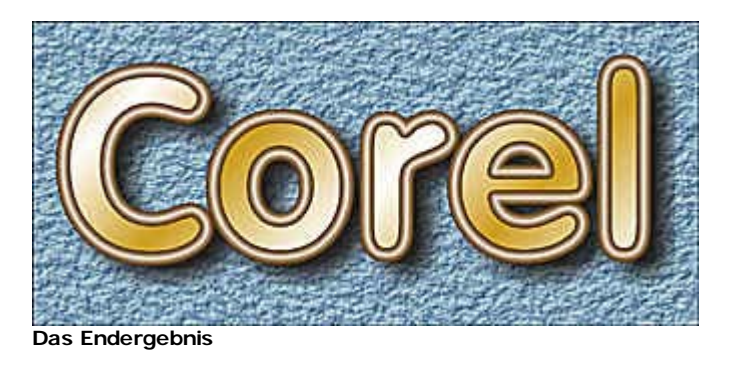

Sie finden das Endbild auf der Buch-CD im Verzeichnis ARBEITEN unter dem Namen GOLDTEXT.CDR.